# **ZL8100 GPRS DTU** 数传设备 用户手册

# RS232/485 转 GPRS 解决方案

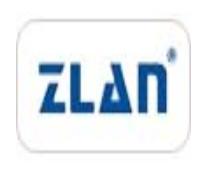

版权©2008 上海卓岚信息科技有限公司保留所有权力 ZL DUI 20140421.1.0

版权©2008 上海卓岚信息科技有限公司保留所有权力

版本信息

对该文档有如下的修改:

修改记录

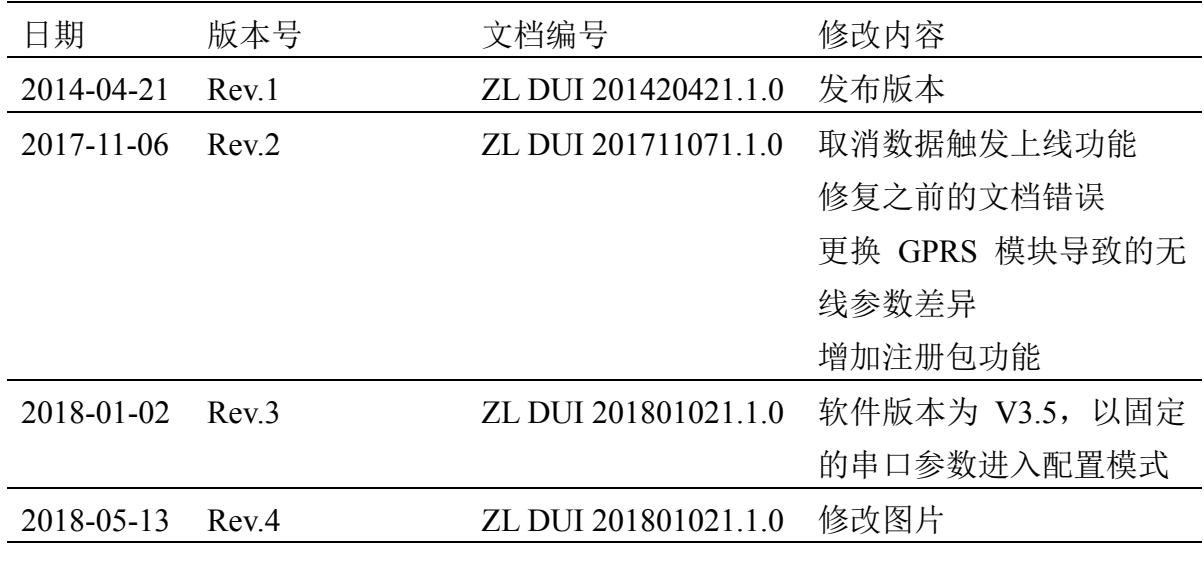

所有权信息

未经版权所有者同意,不得将本文档的全部或者部分以纸面或者电子文档的 形式重新发布。

本文档只用于辅助读者使用产品,上海卓岚公司不对使用该文档中的信息而 引起的损失或者错误负责。本文档描述的产品和文本正在不断地开发和完善中。 上海卓岚信息科技有限公司有权利在未通知用户的情况下修改本文档。

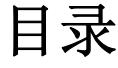

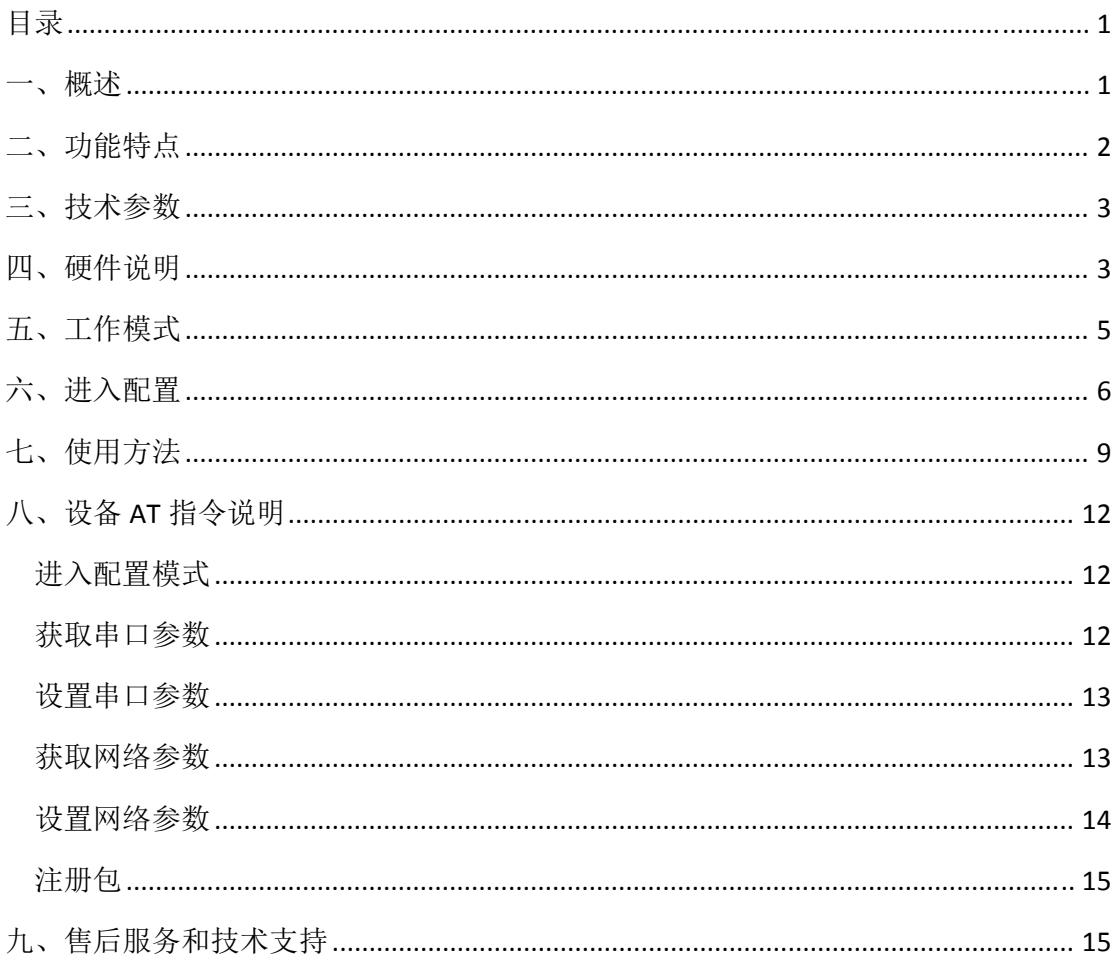

### 一、概述

ZLAN8100 是卓岚公司推出的一款新型的 GPRS 远程无线数传设备,采用嵌 入式设计,内嵌 TCP/IP 协议栈,同时采用了功能强大的微处理芯片,配合内置 看门狗,性能可靠稳定。

本产品采用的是专门为中国市场设计的 2 频段 GSM/GPRS 模块,工作频段 为 EGSM 900MHZ 和 DCS 1800MHZ。 提供标准 RS232/485 数据接口, 可以方 便的连接 RTU、PLC、工控机等设备,仅需一次性完成初始化配置,用户设备就 可以与数据中心通过 GPRS 无线网络建立连接,实现数据的全透明传输。设备外 形如图 1 ZLAN8100 GPRS DTU 所示。

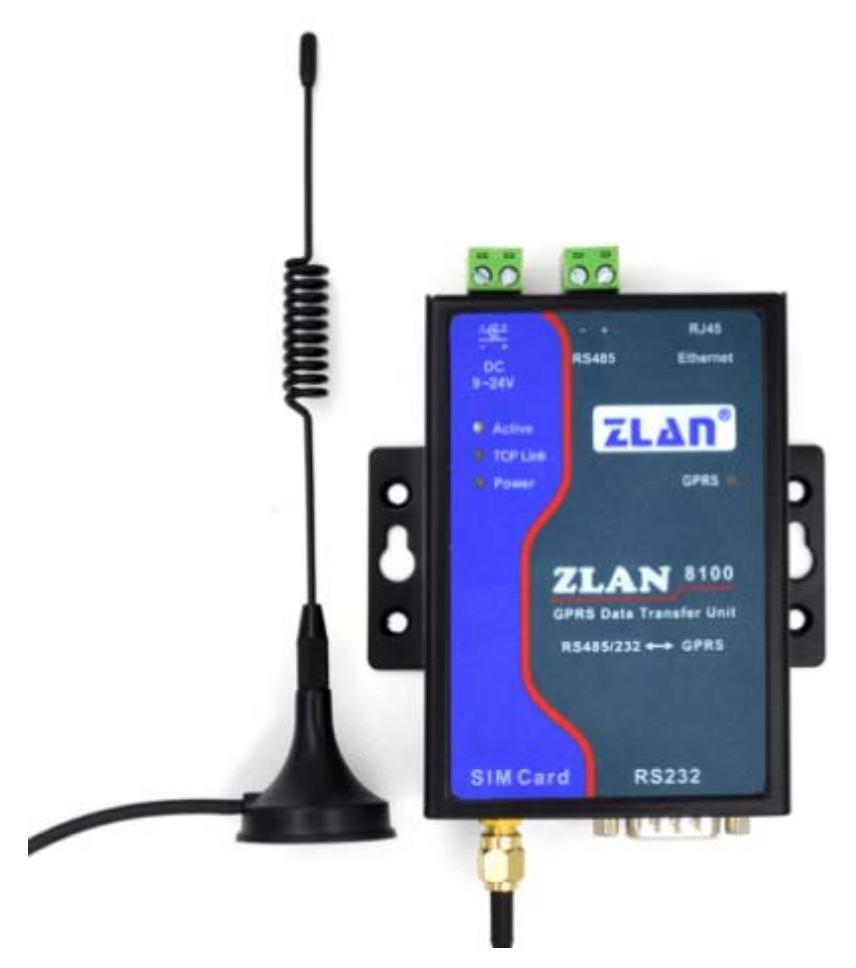

图 1 ZLAN8100 GPRS DTU

可应用于: 工业遥控、遥感、遥测及公共事业; 气象数据采集;

三防与水文监测;

金融、车载等行业。

典型应用连接如图 2 连接示意所示。将现场的 232/485 设备与 ZLAN8100 相 连接,然后通过 GPRS 网络连接到 Internet,这样在远端的数据中心就可连接到 ZLAN8100 GPRS DTU 了。

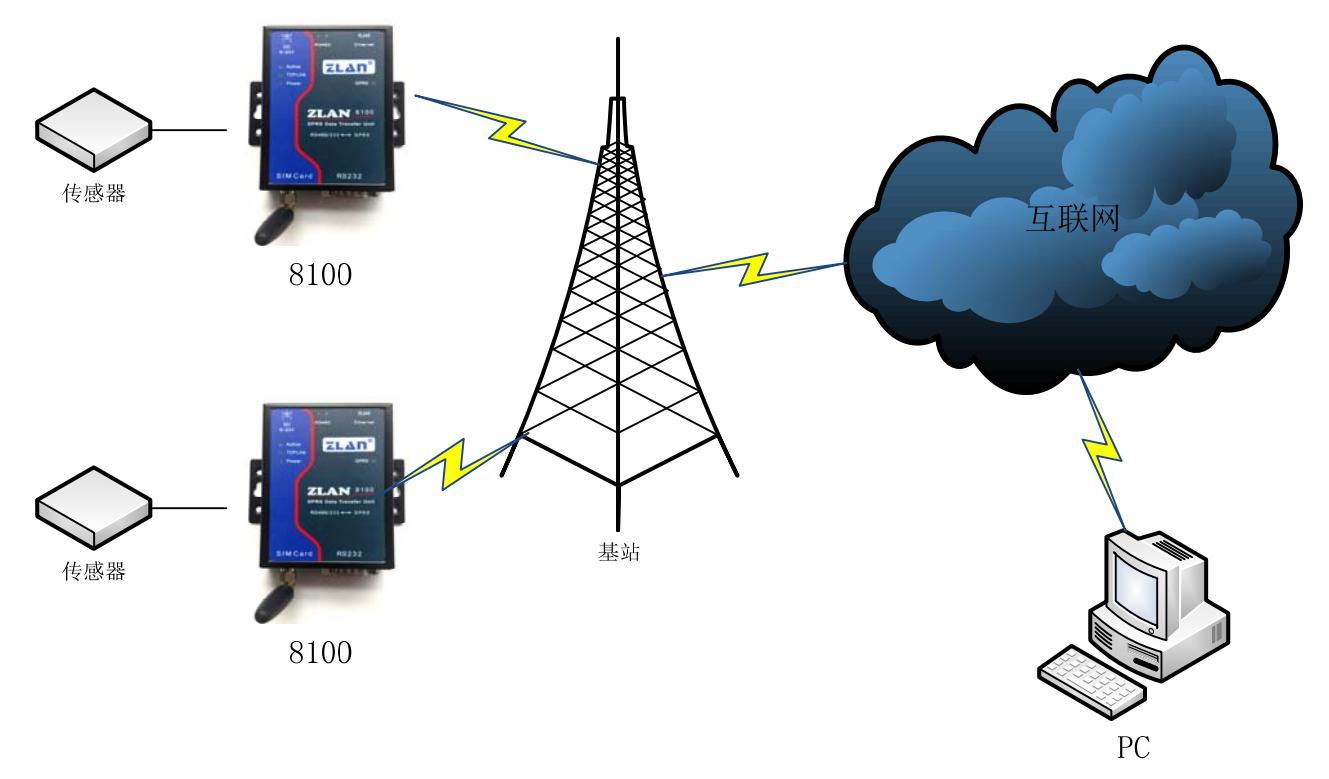

图 2 连接示意

### 二、功能特点

- 1、支持用户数据透明传输
- 2、支持固定 IP 和动态域名解析方式连接数据中心
- 3、支持 TCP/UDP 两种数据链路通讯方式
- 4、支持 TCP/UDP 链路上线发送自定义注册包功能
- 5、支持 TCP/UDP 链路发送自定义心跳包功能
- 6、支持最高 115200 的串口波特率

三、技术参数

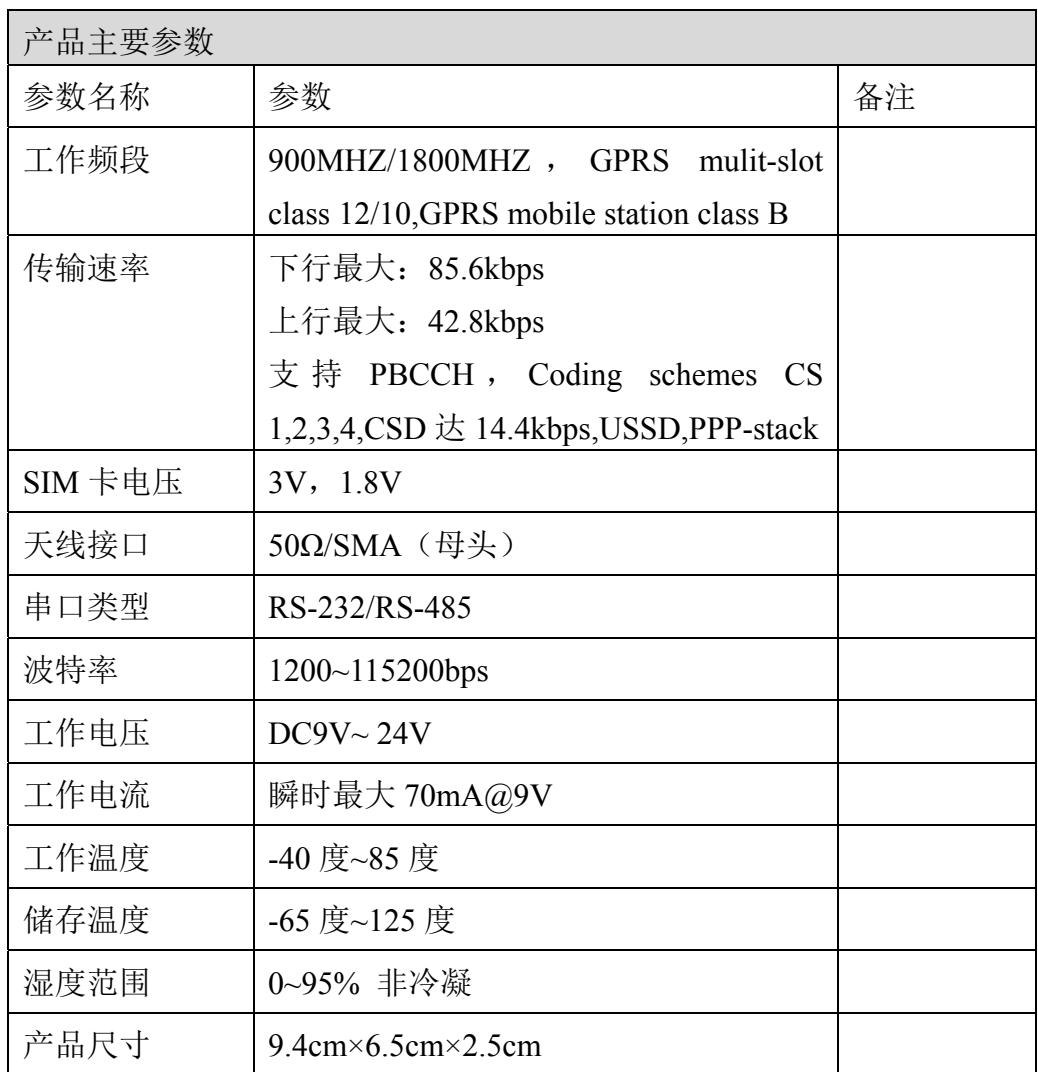

# 四、硬件说明

 ZLAN8100 DTU 的正视图如图 1 所示。 安装说明:

天线安装,本设备的天线接口采用 50Ω/SMA(母头),外接天线必须使用 适合 GPRS 工作波段的天线,如果采用其他不匹配的天线,可能会影响甚至损坏 DTU。可配置短天线或者外置延长天线。

SIM 卡安装,本设备使用移动运营商的 GPRS 网络,需要购买该运行商的 SIM 卡, 安装 SIM 卡时应确保设备未上电, 本设备采用的是抽屉式的 SIM 卡座, 打 开时,需要将黄色按钮向里推,然后抽出卡套,安装好 SIM 卡后,将卡套推入。

3

面板灯:

1、ACT:蓝色,ACT 灯亮时表明有数据正在 GPRS 网络和串口之间传输,没有 数据通信时, ACT 灯不亮。

2、LINK:绿色,LINK 灯亮表明设备通过 GPRS 网络连接上服务器。

3、POWER: 红色, 表明 ZLAN8100 已经上电。

4、GPRS 灯:绿色,不亮是表示 GPRS 没有工作, 64ms 亮/800ms 熄灭表示没有 找到网络, 64ms 亮/3000ms 灭表示注册包网络, 64ms 亮/300ms 熄灭表示 GPRS 通讯。

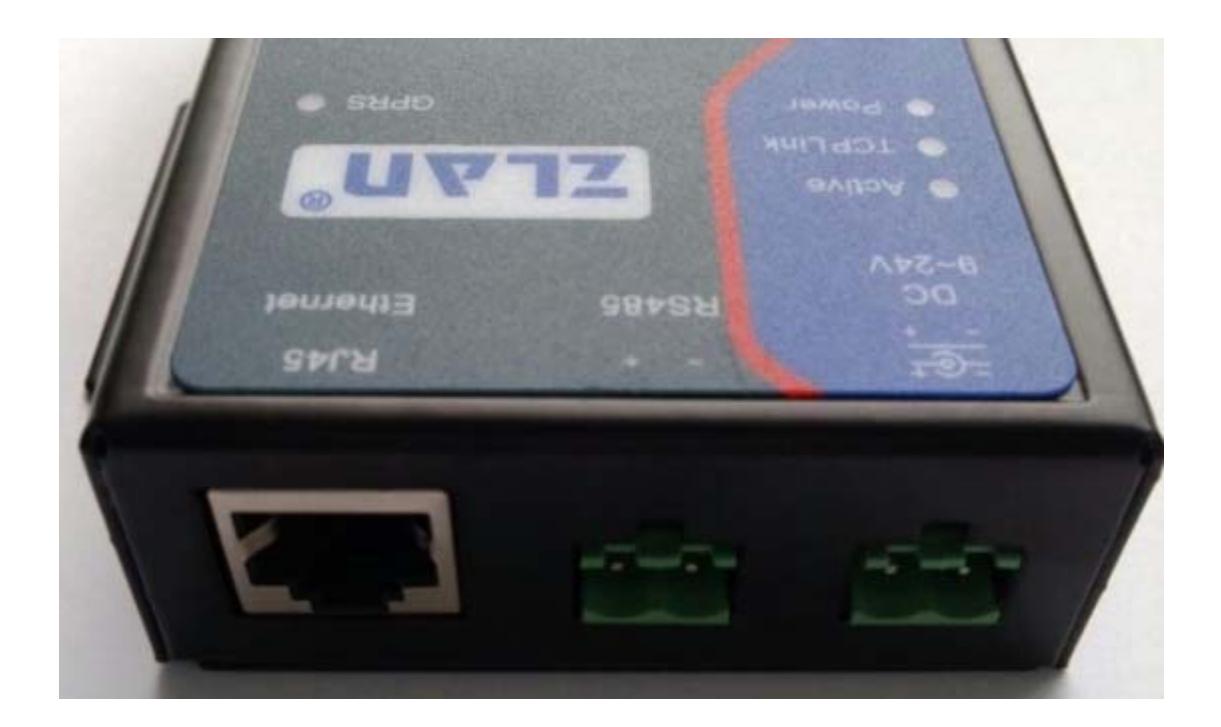

图 3 接口 ZLAN8100 一侧接口 如图 3 接口所示 电源输入,端子方式,DC9~24V。 RS485 信号输入。 3、RJ45 接口(留待以后扩展)。

# 五、工作模式

ZLAN8100 工作模式主要分为正常工作模式和用户配置模式。在正常使用该 DTU 之前,用户应该根据自己的需要,配置 ZLAN8100,配置好之后便可让 DTU 进入正常工作模式。

正常工作模式:

经过初始化阶段后,DTU 将进入数据传输的工作模式。在此模式下,设备的 串口将透明接收和发送用户的数据。用户数据的控制参数请参看用户界面配置。 用户配置模式:

系统启动初始化时,收到指定命令后可以进入配置模式,DTU 便可进入用户 配置模式。此时设备的串口转入了配置状态,可用卓岚的"ZLAN8100 配置助手" 工具进行配置。配置完成后,再上电,即可。客户如需自行开发配置代码,可参 看《ZLAN8100 配置指令说明》。

# 六、进入配置

首先打开软件,如图 4 配置工具所示。(使用 V2.4 以上版本软件)

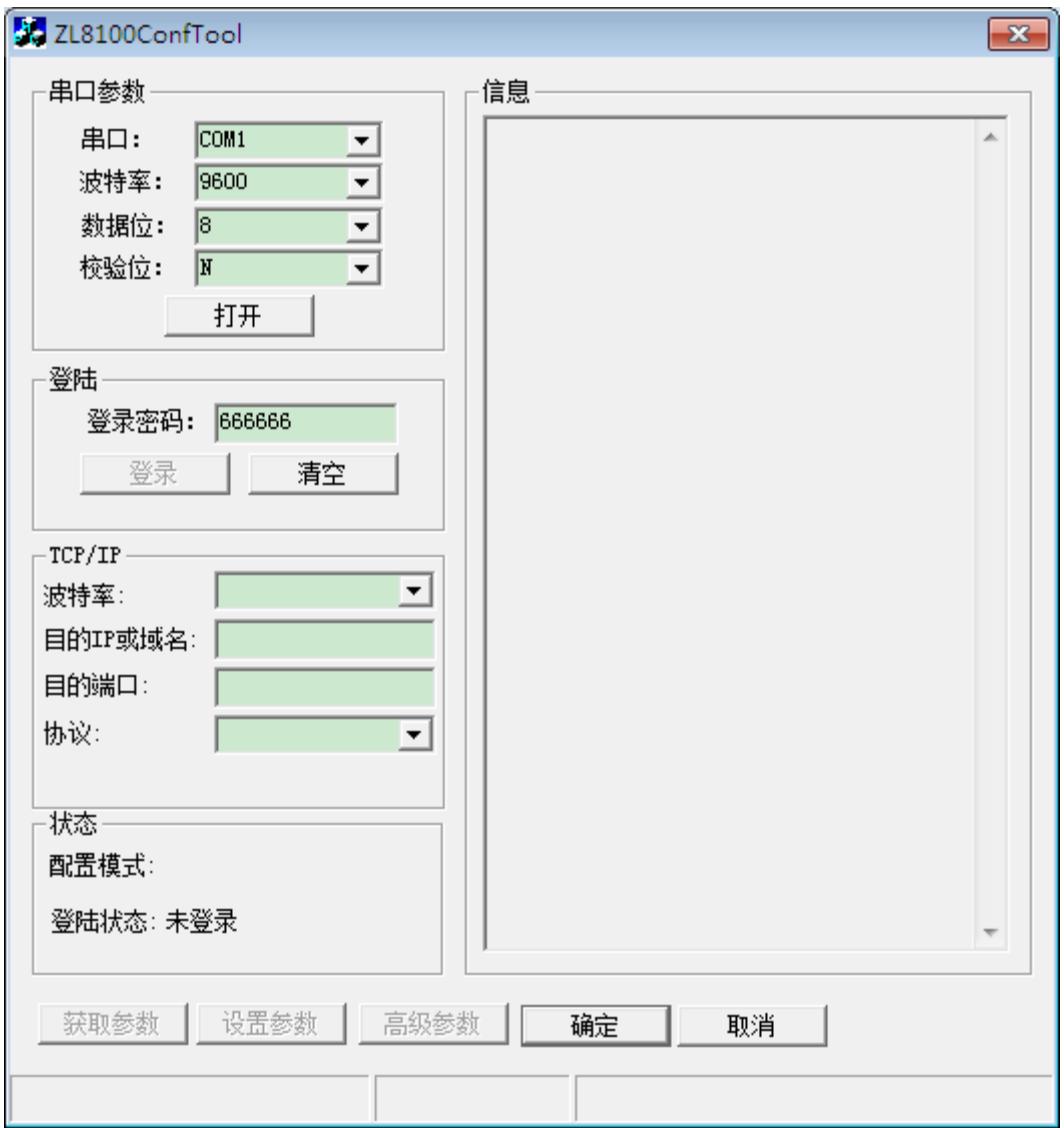

图 4 配置工具

1、选择串口号, 其他参数不变(20180102 之前串口参数默认为 9600-8-n-1, 如 果串口参数更改则以实际串口参数进入配置模式。之后配置模式为固定的串口参 数为 9600-8-N-1)。

2、给设备上电,然后打开串口(即点击软件的"打开"按钮)。

3、 稍等一段时间,设备的基本信息都会查询出来。

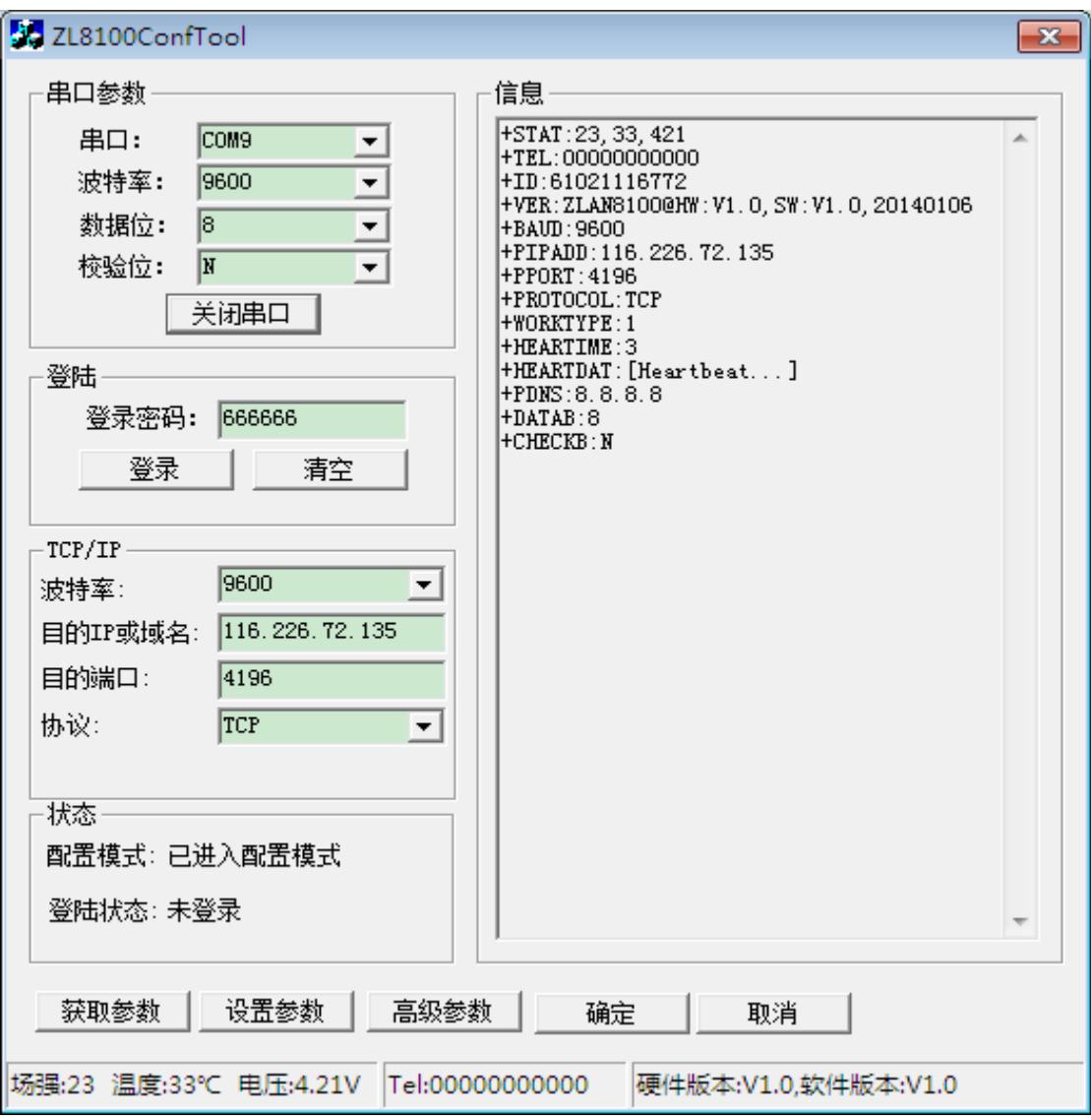

#### 图 5 设备信息

所示为设备的基本信息,较为常用的就是 TCP/IP 参数,这里将它列在主界 面中。信息框部分是 AT 指令返回的数据。

获取设备参数

当设备进入配置模式之后,我们可以获取他的工作参数,点击"获取参数" 按钮则即可。软件在搜索完成后会自动执行这一功能,所以无需额外获取一次。 登陆设备

如果要设置参数则必须登录,默认密码是 666666,如果只是获取参数,则无 需登录。点击登录按钮登录设备,在信息框部分看到+LOGIN:OK 表示登录成功, 登录状态将会改变,否则登录失败,请确认密码是否正确。

设置参数

修改所需改动的参数(前提是参数需要合法),点击"设置参数"。设置完

参数后没有明显的提示信息,如果参数框的信息与所设置信息一致,则修改成功, 并且信息框也会有相关信息。

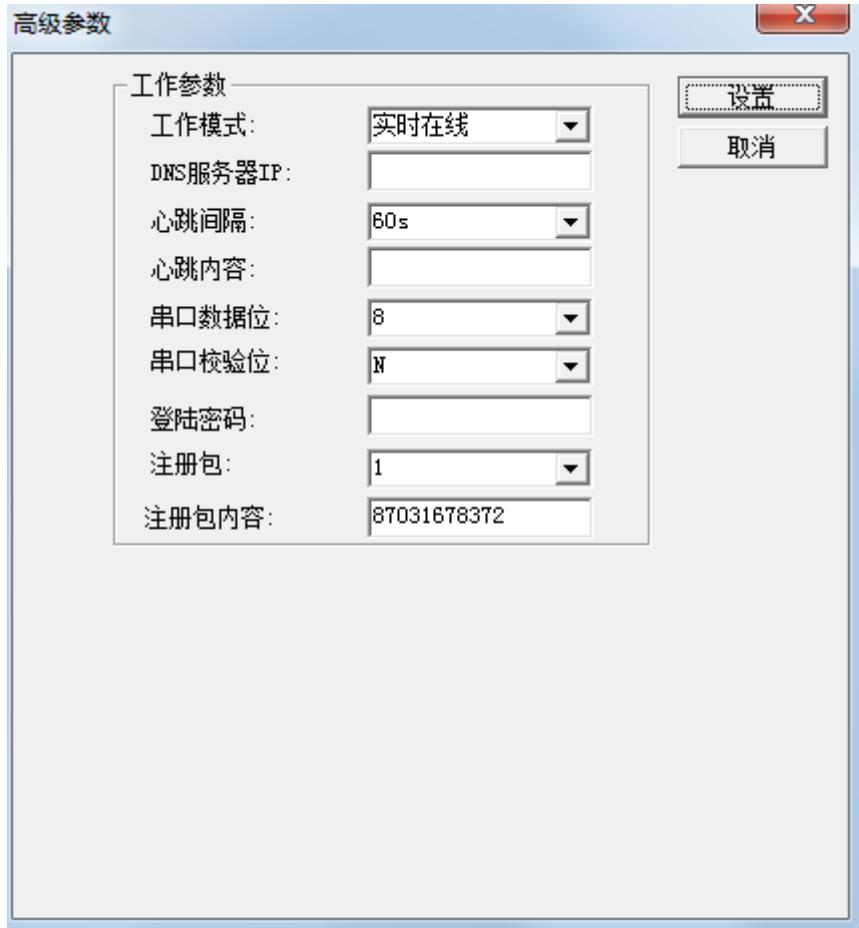

#### 图 5 高级参数

高级参数一般默认配置即可。具体含义参考参数说明。

# 七、使用方法

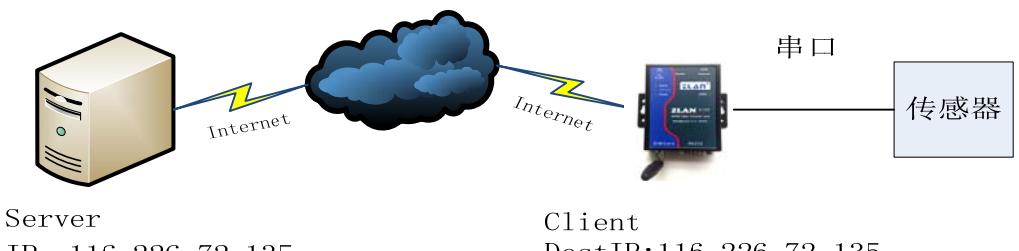

IP: 116.226.72.135 Port: 4196

DestIP:116.226.72.135 DestPort:4196

#### 图 6 网络结构

这里给出基本的使用方法,主要是 8100DTU 的参数配置。

首先服务器端的设置,服务器端需要有一个公网 IP 地址,服务器上的软件 打开 4196(任意)监听端口,等待客户端的连接请求。如果服务器是连接在路 由器下的内网电脑,需要做端口映射才能建立连接。这里我们假设用户服务器有 一个公网 IP 地址。

其次是 8100DTU 的设置, 如图 7 设置目的地址所示, 使用配置工具将服务 器 IP 填入目的 IP 以及将端口填入目的端口,设置参数后给设备重新上电。需要 注意的是,这些参数要事先设置好,因为 8100 目前仅支持串口配置方式。

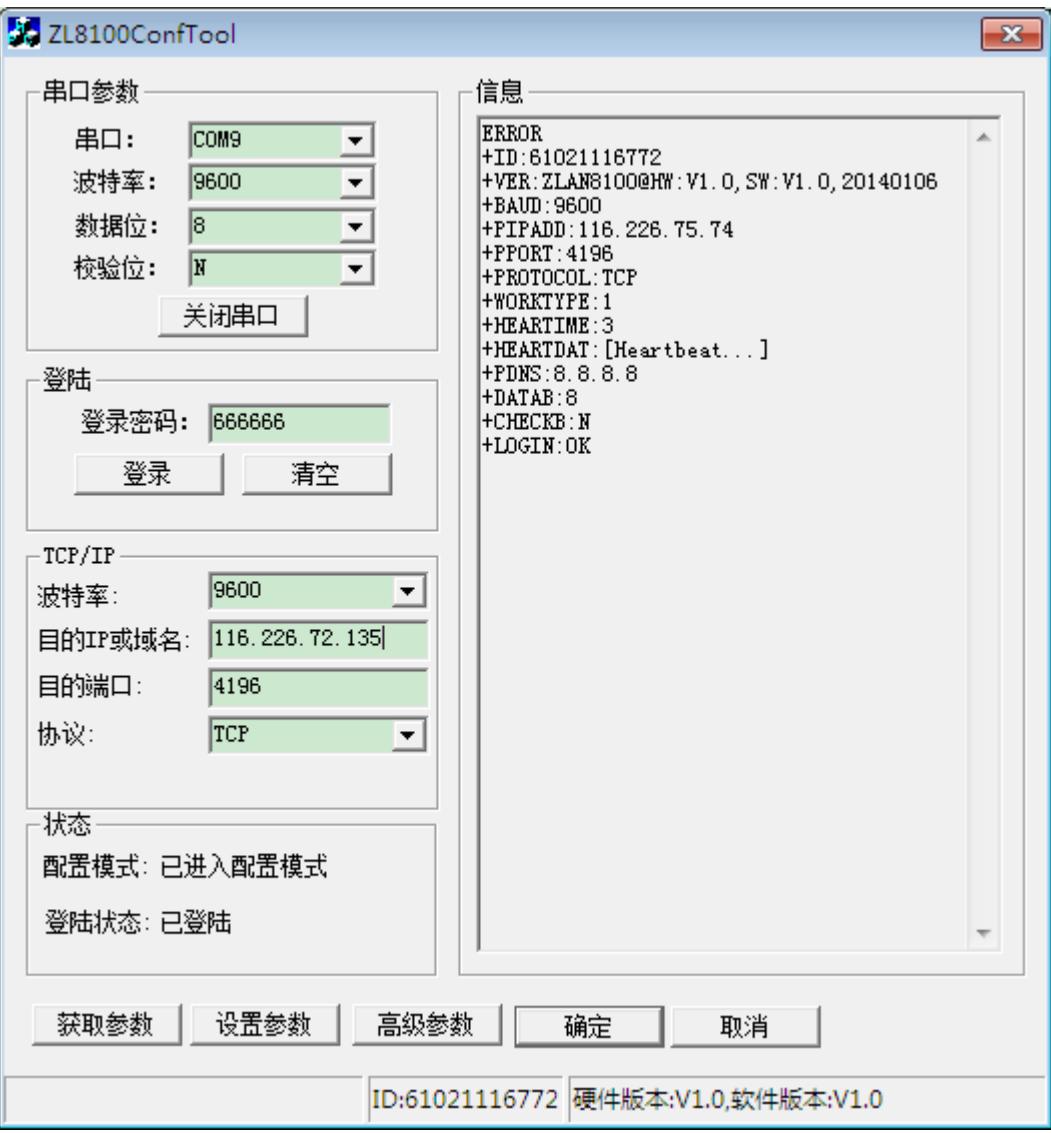

图 7 设置目的地址

稍作等待,8100 就会连上服务器。

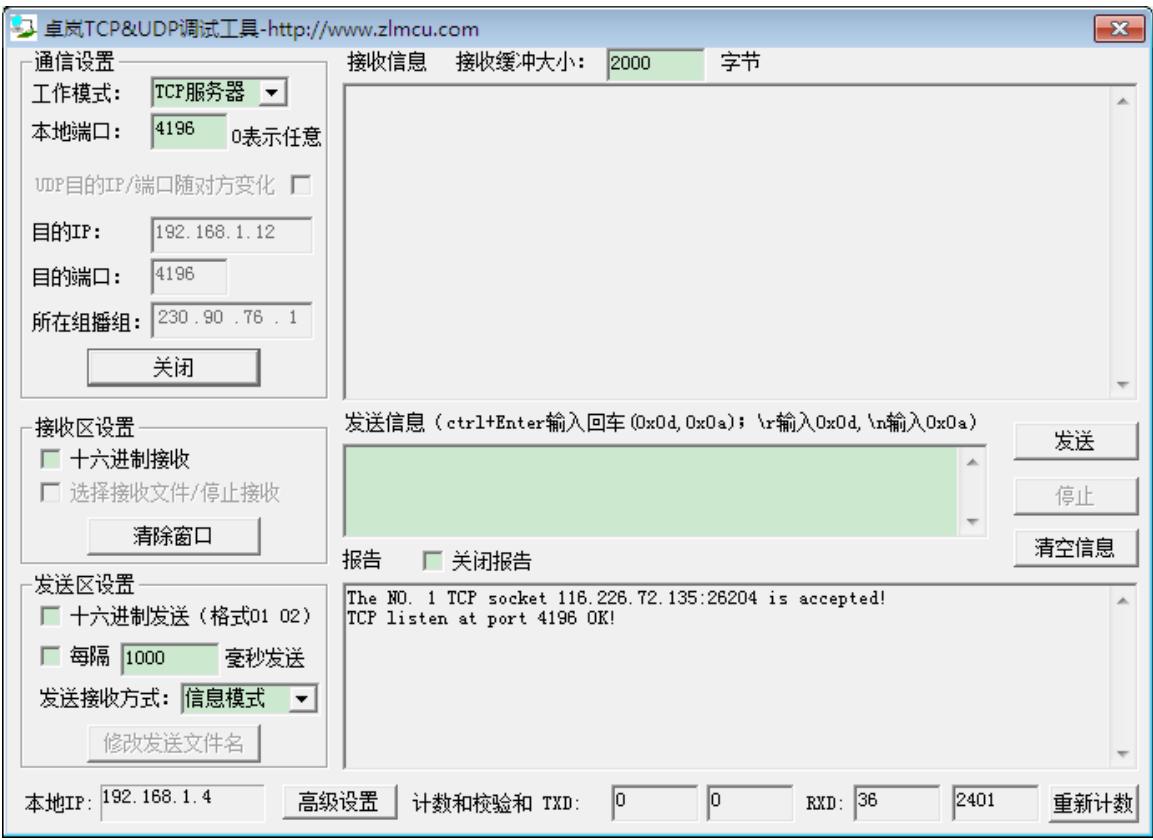

图 8 服务器接受连接

如图 8 服务器接受连接所示,在报告框可以看到有客户端连接过来了。之后, 服务器软件和 ZLAN8100 的串口就可以进行数据通讯了。

参数说明

常规参数:

1、配置模式的串口参数

9600,8,N,1。考虑到用户会修改波特率参数,我们将配置波特率固定位这个 参数,当进入正常工作模式后,会按照保存的参数来设置串口。

2、登陆密码

登陆设备修改参数所以用的密码

3、波特率

设备正常通讯所用的波特率

4、目的 IP 或域名

服务器的 IP 地址

5、目的端口

服务器软件端口

6、协议

网络通讯传输协议,TCP/UDP。

7、高级参数

8、DNS

域名解析服务器地址,默认即可。

9、心跳间隔

心跳包的间隔时间,分为 30S,45S,60S 三种。

10、心跳内容

心跳包的内容,每隔心跳间隔时间,向服务器发送这一条数据。

11、数据位及停止位

串口正常通讯时的数据位与停止位。

### 八、设备 **AT** 指令说明

### 进入配置模式

指令: REOUEST CFG MODE

功能:进入配置模式,在设备启动阶段,发送这条指令,设备启动完毕后可进入 配置模式。

返回: CFG MODE\r。

登陆

指令: ZL+LOGIN=666666\r\n

功能:登录,修改设备参数需要在登陆状态下才能成功。

返回: +LOGIN:OK\r\n(成功)或+LOGIN:NG\r\n(失败)

获取设备状态

指令:ZL+STAT?\r\n

功能:查询设备的信号强度,温度,电压

返回: +STAT: 强度, 温度, 电压\r\n

### 获取串口参数

指令: ZL+BAUD?\r\n

功能: 获取波特率

返回:+BAUD:n\r\n,n 表示具体的波特率

- 指令:ZL+CHECKB?\r\n
- 功能: 获取校验位
- 返回: +CHECKB:N/O/E\r\n N:无校验 O:偶校验
	- E:奇校验
- 指令: ZL+DATAB?\r\n
- 功能:获取数据位
- 返回:+DATAB:5/6/7/8\r\n

### 设置串口参数

- 指令: ZL+BAUD=n\r\n
- 功能: 设置波特率, n 表示要设置的值
- 返回: +BAUD:n\r\n
- 指令: ZL+CHECKB= N/O/E \r\n
- 功能: 设置校验位
- 返回: +CHECKB:N/O/E\r\n N:无校验 O:偶校验 E:奇校验
- 指令: ZL+DATAB=5/6/7/8\r\n
- 功能: 设置数据位
- 返回: +DATAB:5/6/7/8\r\n

### 获取网络参数

- 指令: ZL+PIPADD?\r\n
- 作用:获取目的 IP 或域名
- 返回: +PIPADD=ip\r\n
- 指令: ZL+PPORT?\r\n
- 作用:获取目的端口
- 返回:+PPORT=n\r\n
- 指令: ZL+PROTOCOL?\r\n
- 作用:获取设备工作模式
- 返回: +PROTOCOL=TCP/UDP\r\n
- 指令: ZL+PDNS?\r\n
- 作用:获取 DNS 服务器 IP 地址
- 返回: +PDNS=ip\r\n

### 设置网络参数

- 指令: ZL+PIPADD=ip\r\n
- 作用: 设置目的 IP 或域名
- 返回: +PIPADD=ip\r\n
- 指令: ZL+PPORT=n\r\n
- 作用: 设置目的端口
- 返回: +PPORT=n\r\n
- 指令: ZL+PROTOCOL=TCP/UDP \r\n
- 作用: 设置工作模式
- 返回: +PROTOCOL=TCP/UDP\r\n
- 指令: ZL+PDNS=ip\r\n
- 作用: 设置 DNS 服务器 IP 地址
- 返回: +PDNS=ip\r\n

### 注册包

指令: ZL+ENROL?\r\n 查询注册包内容(默认注册包 16 进制) 返回: +ENROL:1234567890\r\n

指令: ZL+EN\_ENROL?\r\n 查询是否使能注册包(1 使能 0 失能) 返回: +EN\_ENROL:1\r\n

指令: ZL+ENROL=123456\r\n 设置注册包内容(默认注册包 16 进制)实际注册包为 0X12 0X34 0X56 返回: +ENROL:123456\r\n

指令: ZL+EN\_ENROL=1\r\n 使能/失能注册包 返回: +EN\_ENROL:1\r\n

# 九、售后服务和技术支持

上海卓岚信息技术有限公司

地址:上海市徐汇区漕宝路 80 号光大会展 D 幢 12 层

- 电话:021-64325189
- 传真:021-64325200
- 网址:http://www.zlmcu.com
- 邮箱: support@zlmcu.com